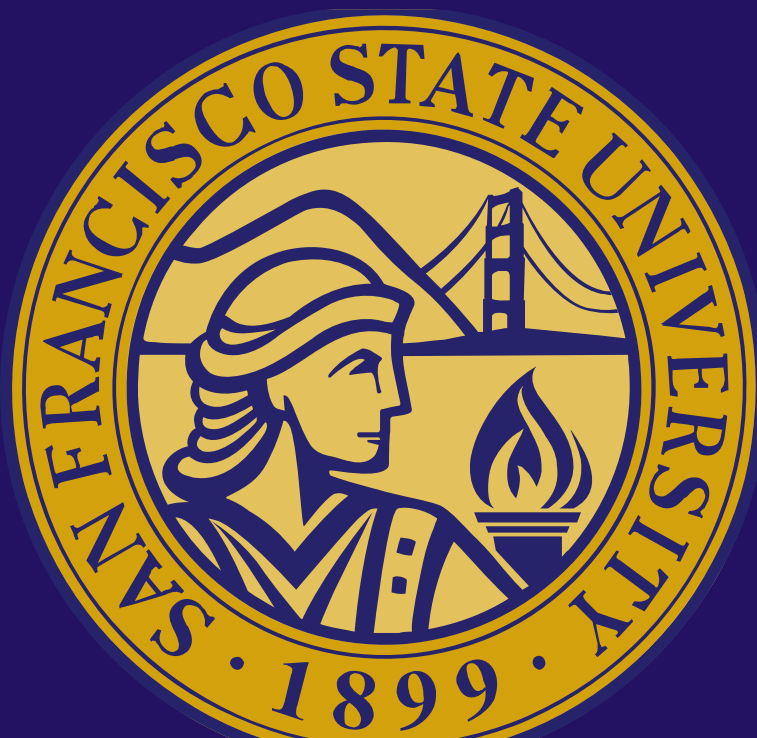

# Updated: 10.10.22 **ULink user guide: COMMUNITY PARTNERsaccount basics**

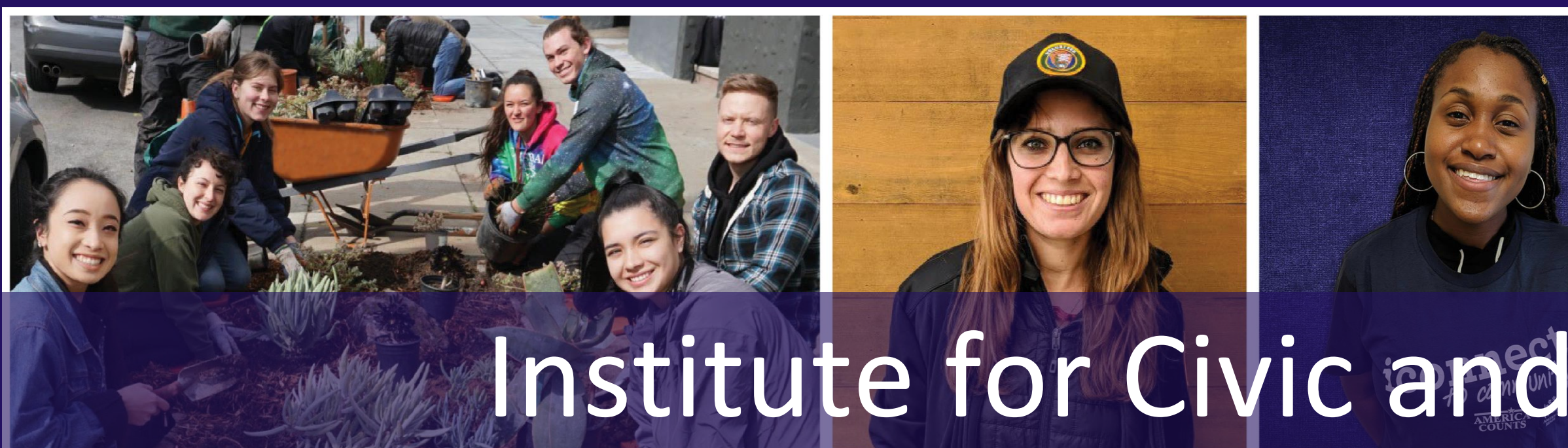

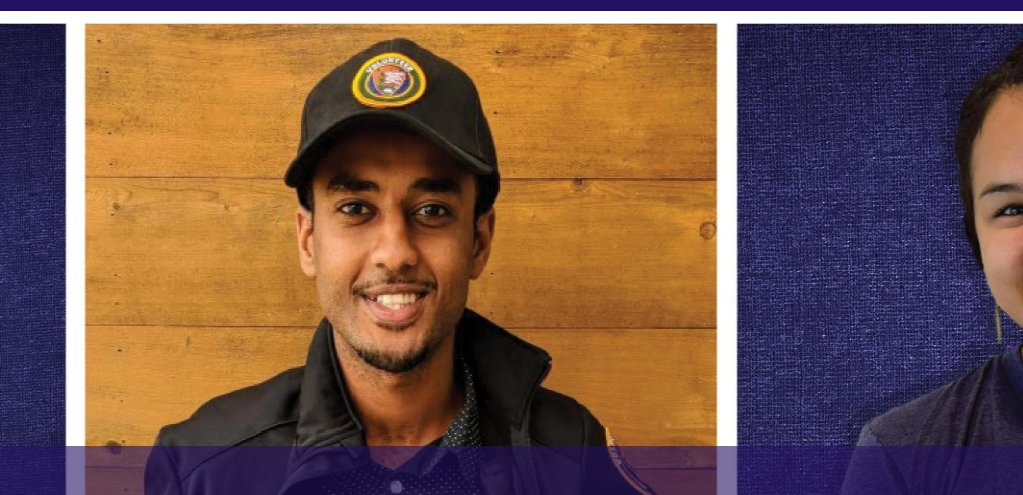

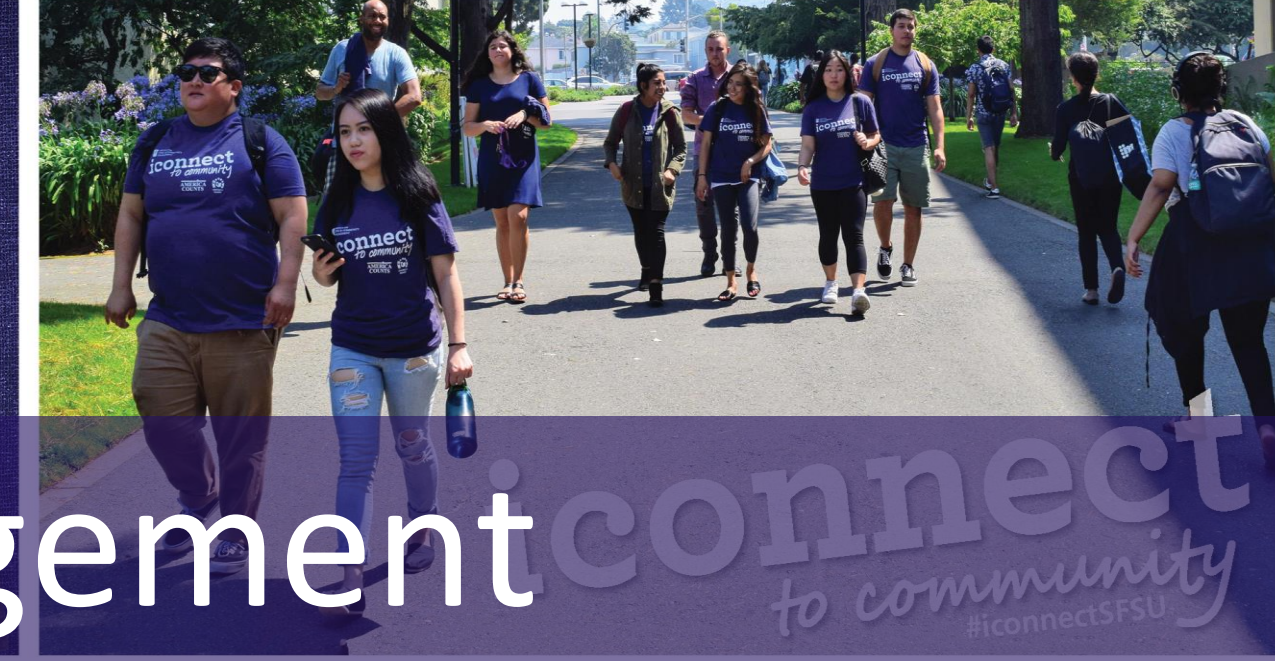

Institute for Civic and Community Engagement

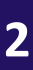

## **ULink user guide: account basics**

### **Table of Contents**

### **GETTING STARTED**

• Log Into Your ULink Account

• Forgot Username/Password?

SLIDES # 3-6

### **ICON GUIDE**

SLIDE #7

### **YOUR DASHBOARD**

SLIDE # 8

### **YOUR ACCOUNT/PROFILE**

- Edit Your Profile
- Add Users to Your Account

SLIDES # 9-13

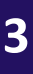

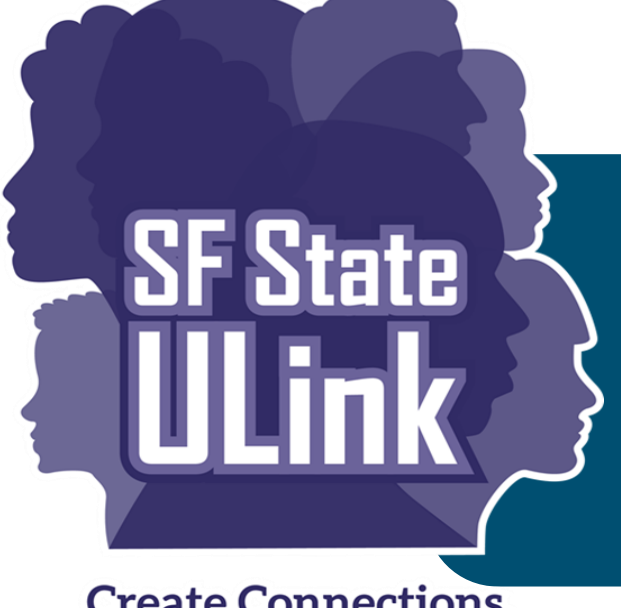

# Getting started: Log in to your ULink

**Create Connections, Explore the Possibilities**  account

Click on top right button "**Organization Login**"

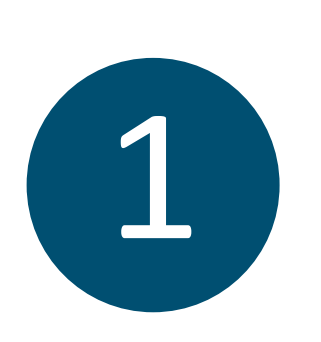

• Go to [https://sfstateulink.org](https://sfstateulink.org/).

- 2
- You will then be directed to the homepage of *NonProfit Easy/Fundly Connect™,* the platform/vendor which runs ULink.
- Enter your username and password that you created when you signed up with ULink.
- Once logged in you will be directed to your Dashboard.

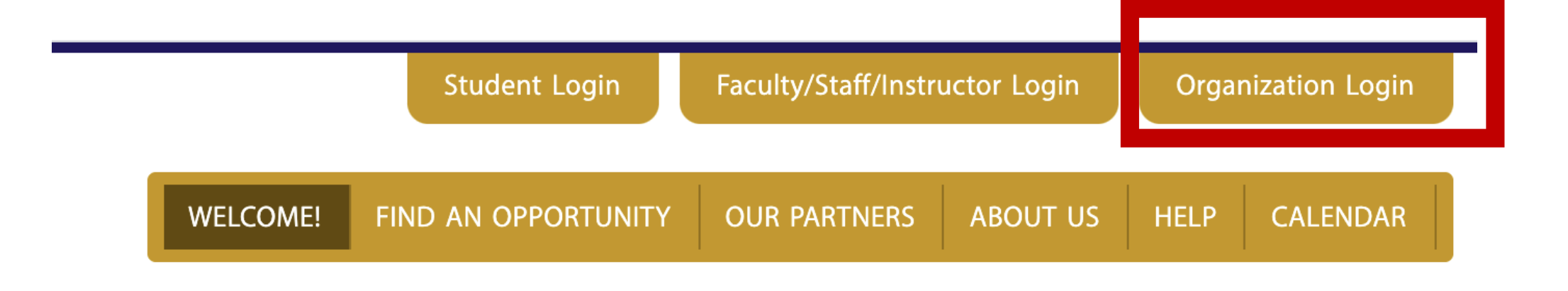

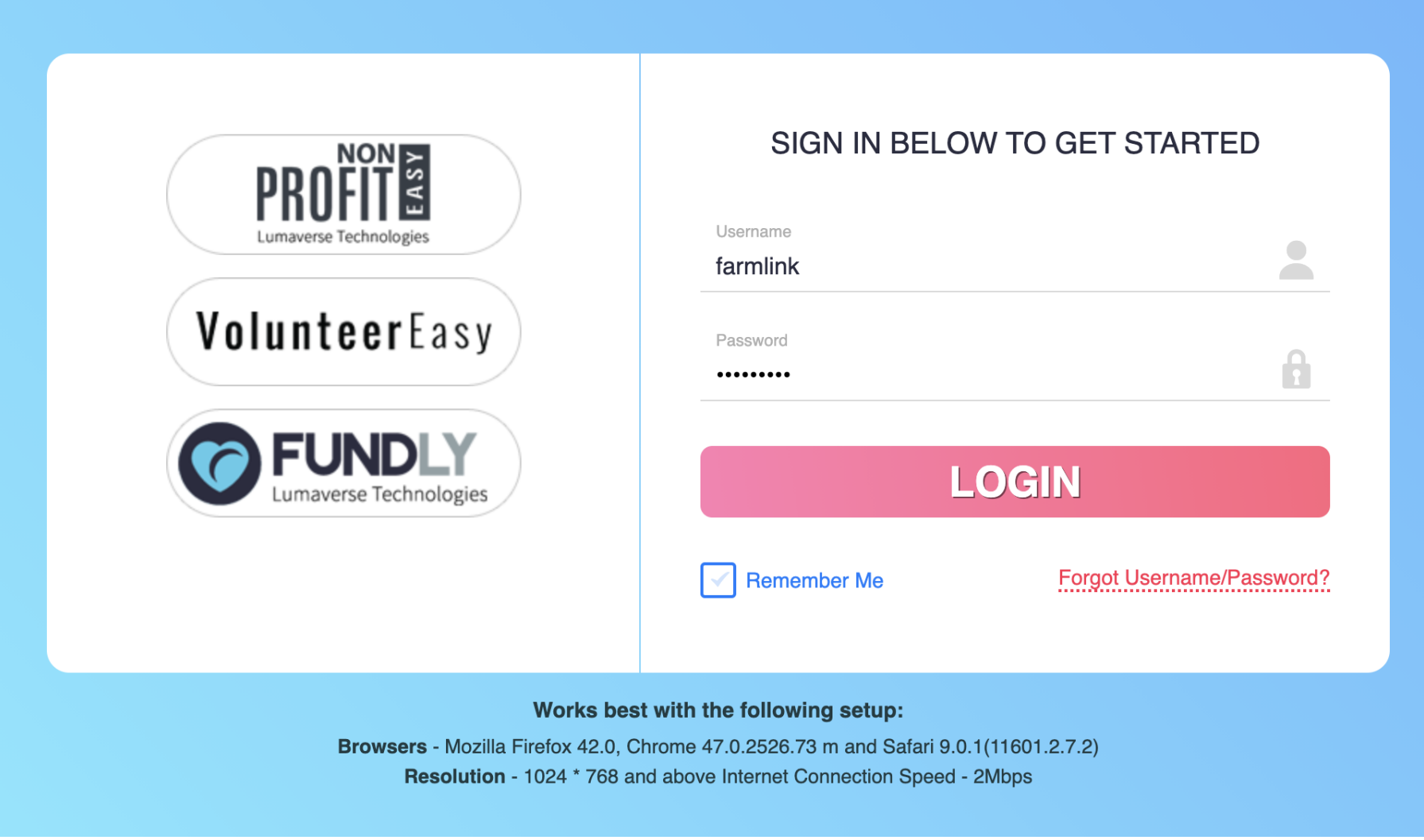

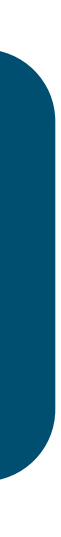

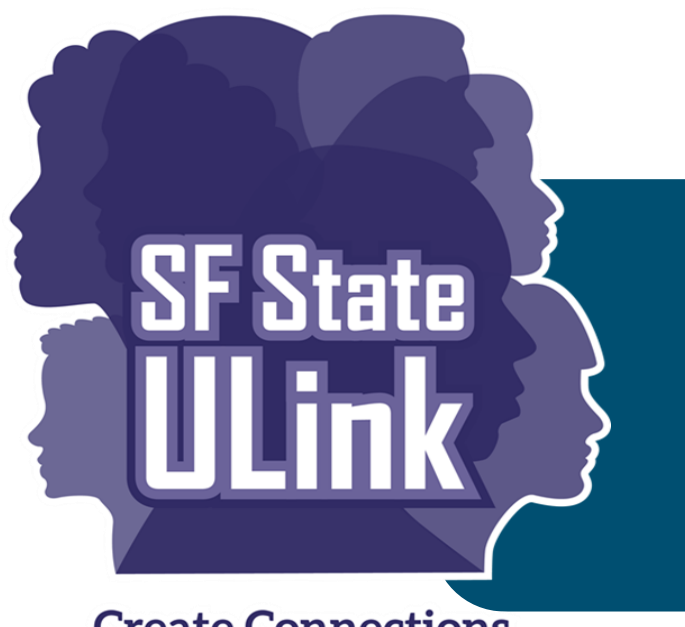

## Forgot username/password?

**Create Connections, Explore the Possibilities** 

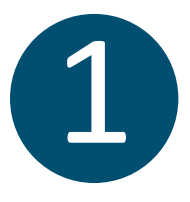

### Click on "Forgot Username/Password?"

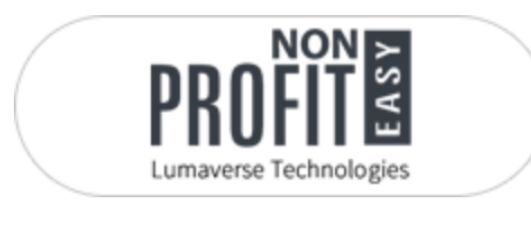

VolunteerEasy

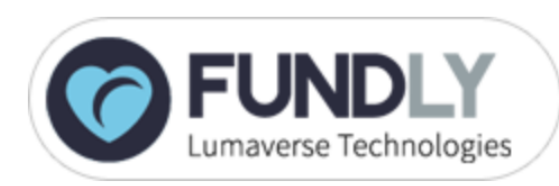

### SIGN IN BELOW TO GET STARTED

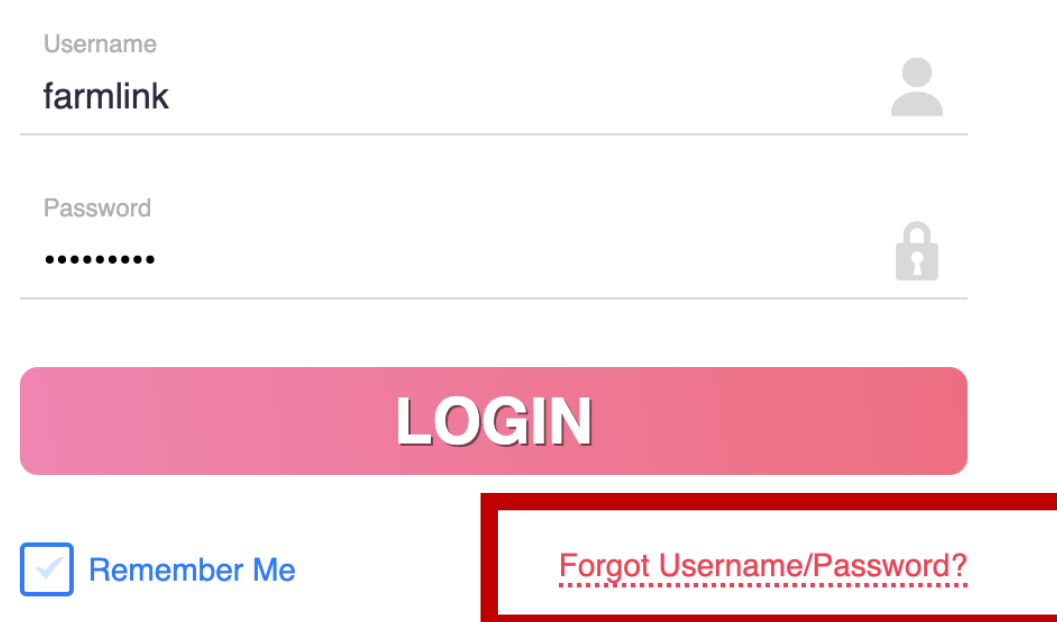

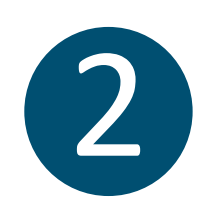

Indicate if you would like to recover your username or password.

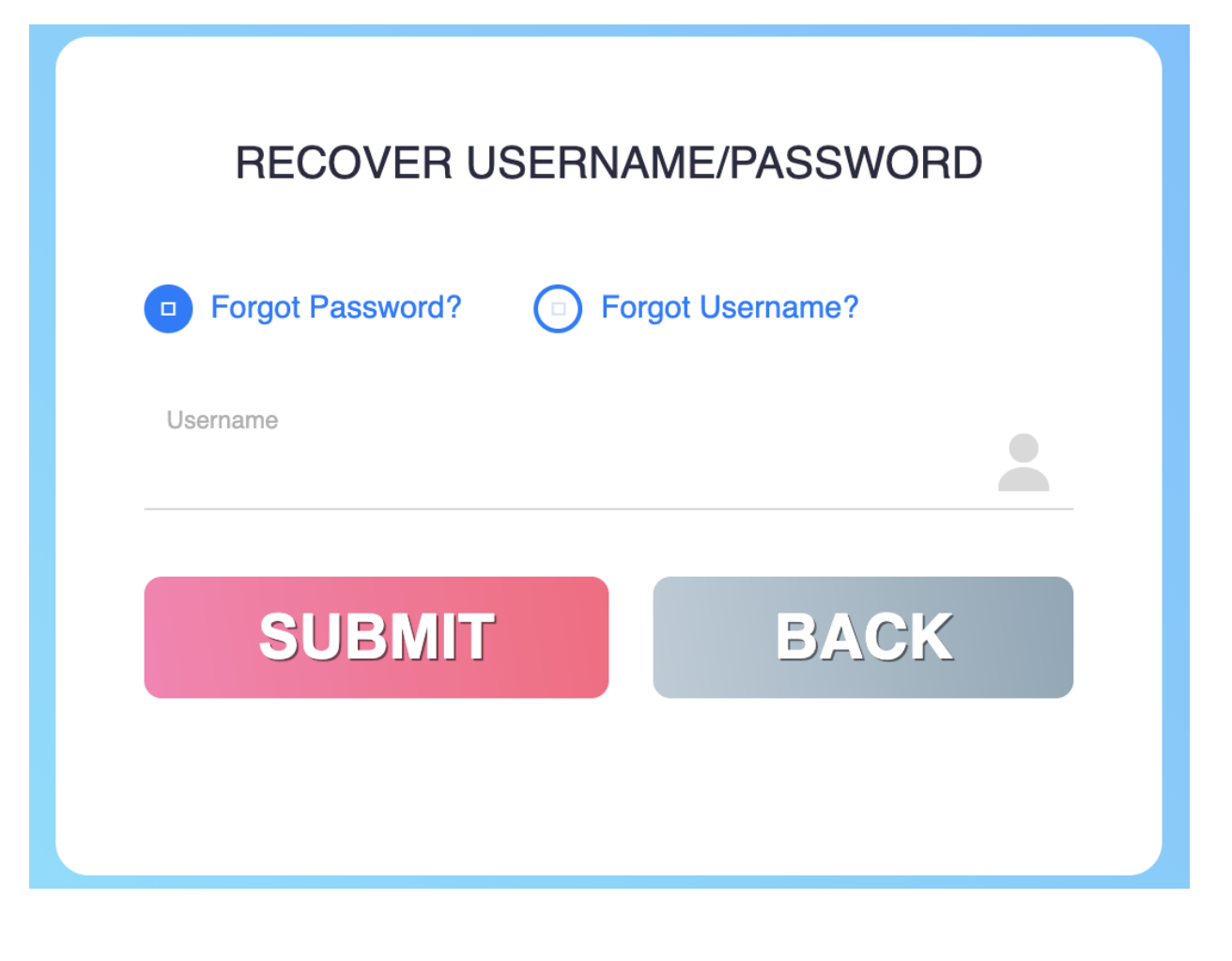

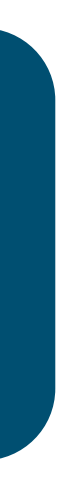

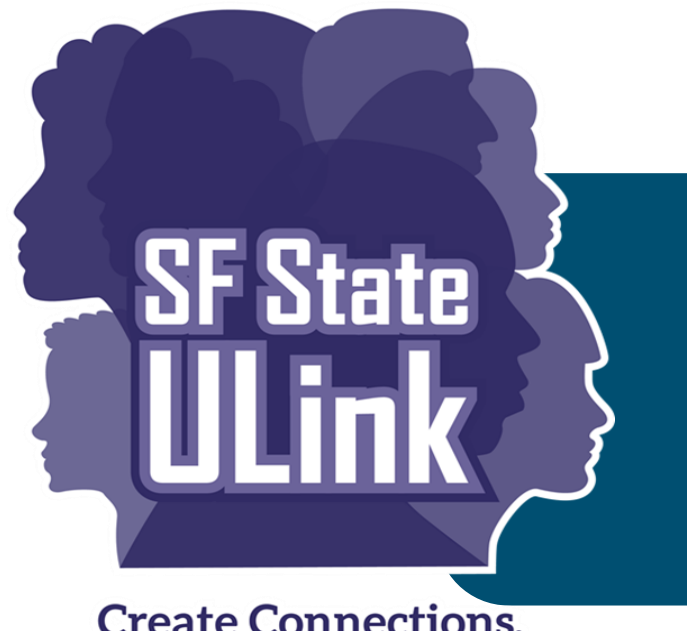

# Forgot username/password?

**Create Connections, Explore the Possibilities** 

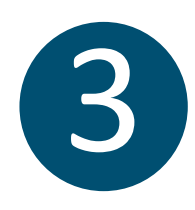

(continued)

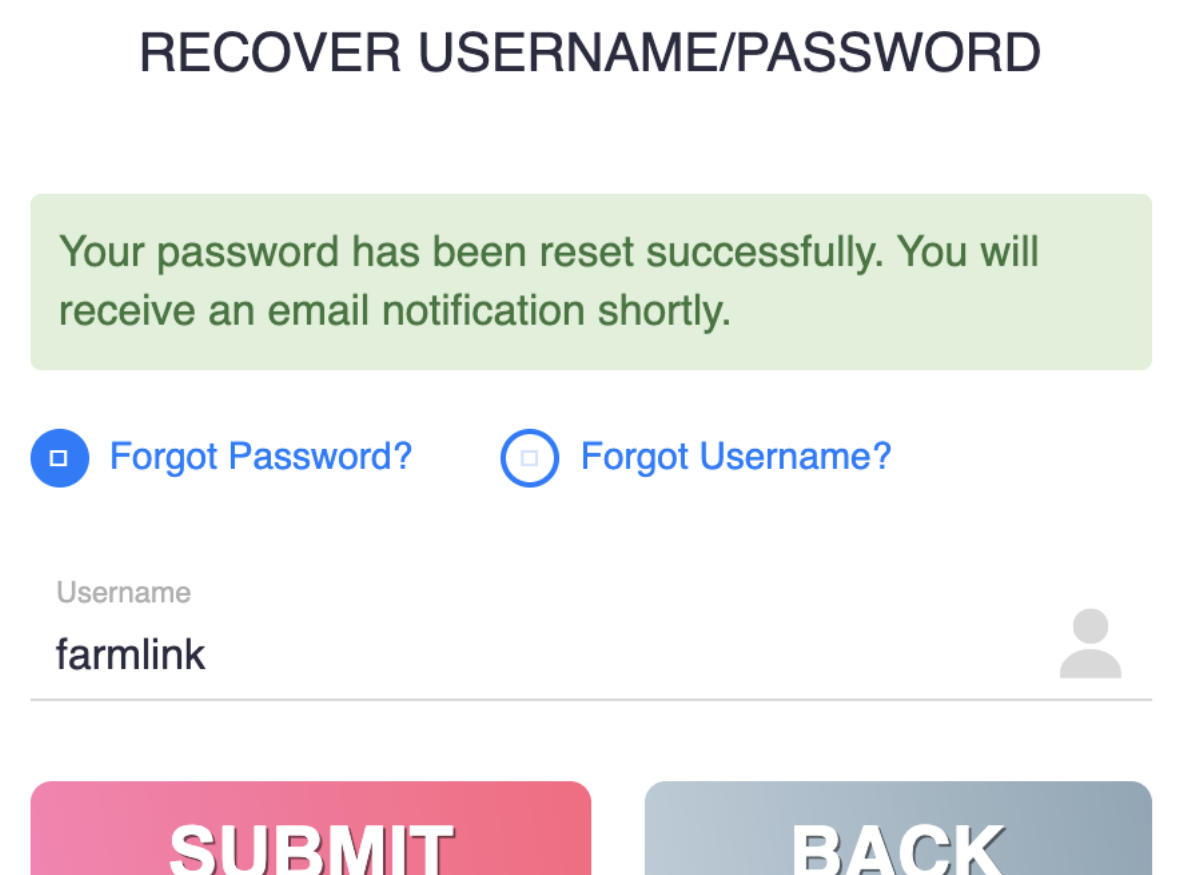

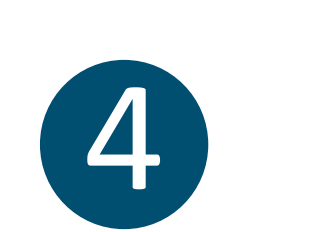

**3** Once you press "SUBMIT", an email from NonProfit Easy will  $\begin{bmatrix} 4 \end{bmatrix}$ go to the email associated with your organization ULink account with a temporary password/username.

In the email you will see your requested temporary password/username. You can click on the URL provided to access your account.

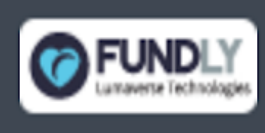

Good news! You have a new password. See your login credentials below. If you did not request a new password, please contact the Support Team at support@fundly.com

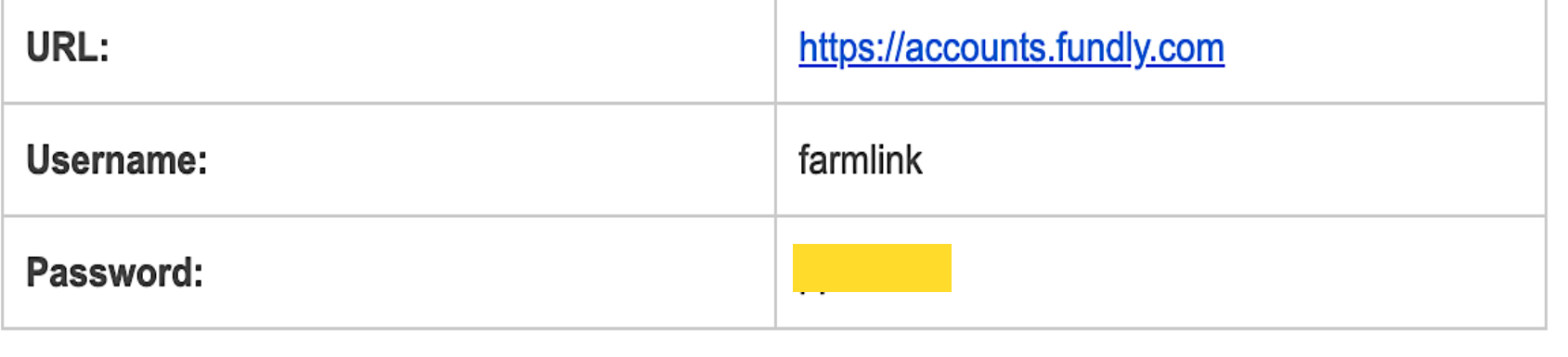

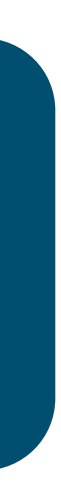

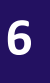

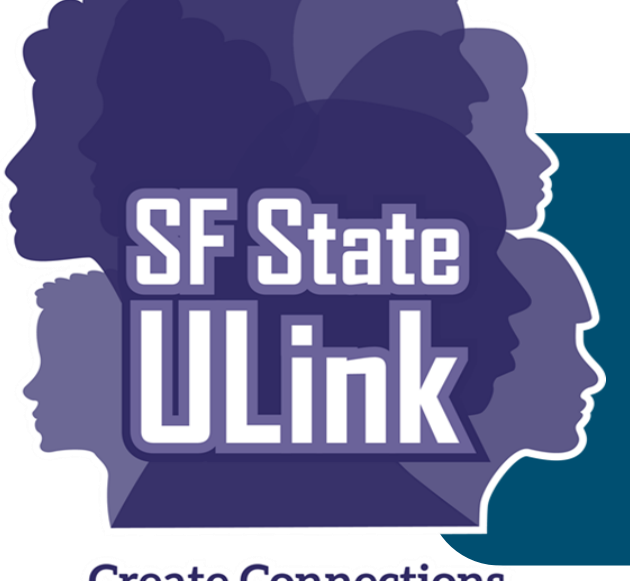

## Forgot username/password?

**Create Connections, Explore the Possibilities** 

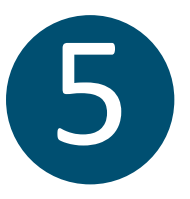

(continued) When you log back into your account, you will be directed to your Organization Information page. Then click, "**Credentials**" on the Menu to change your temporary password.

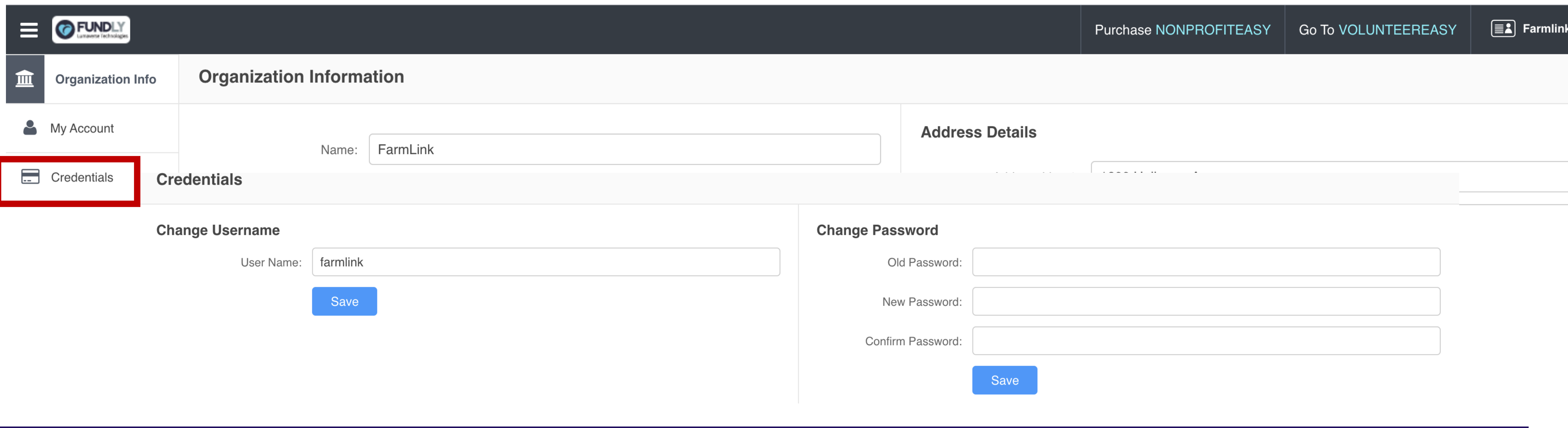

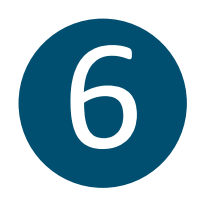

Once you save your new username/password, go to the upper right screen and click "**Go To VOLUNTEEREASY**" to go back to your Dashboard.

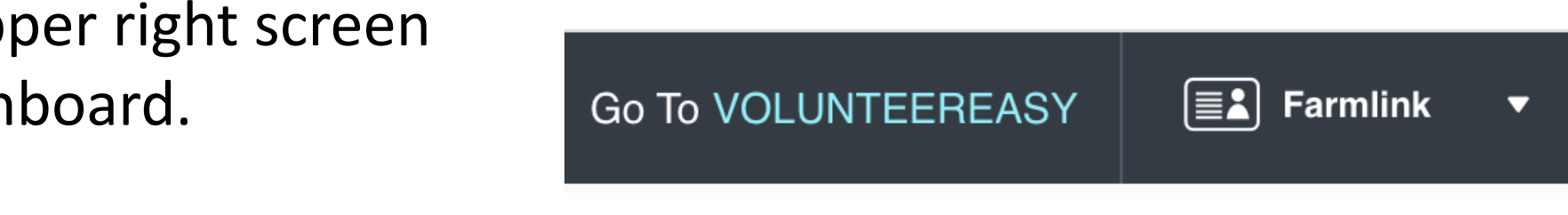

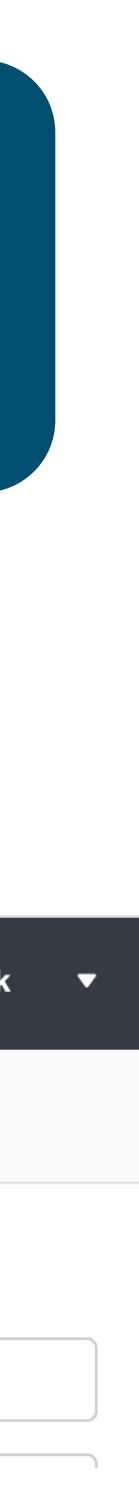

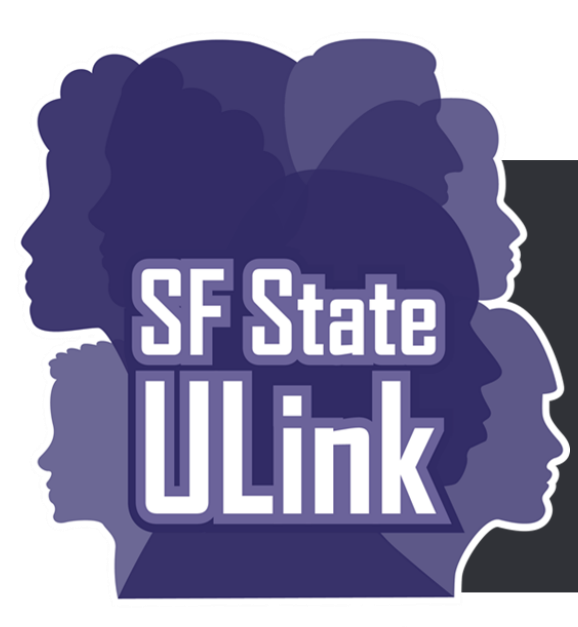

**Create Connections, Explore the Possibilities** 

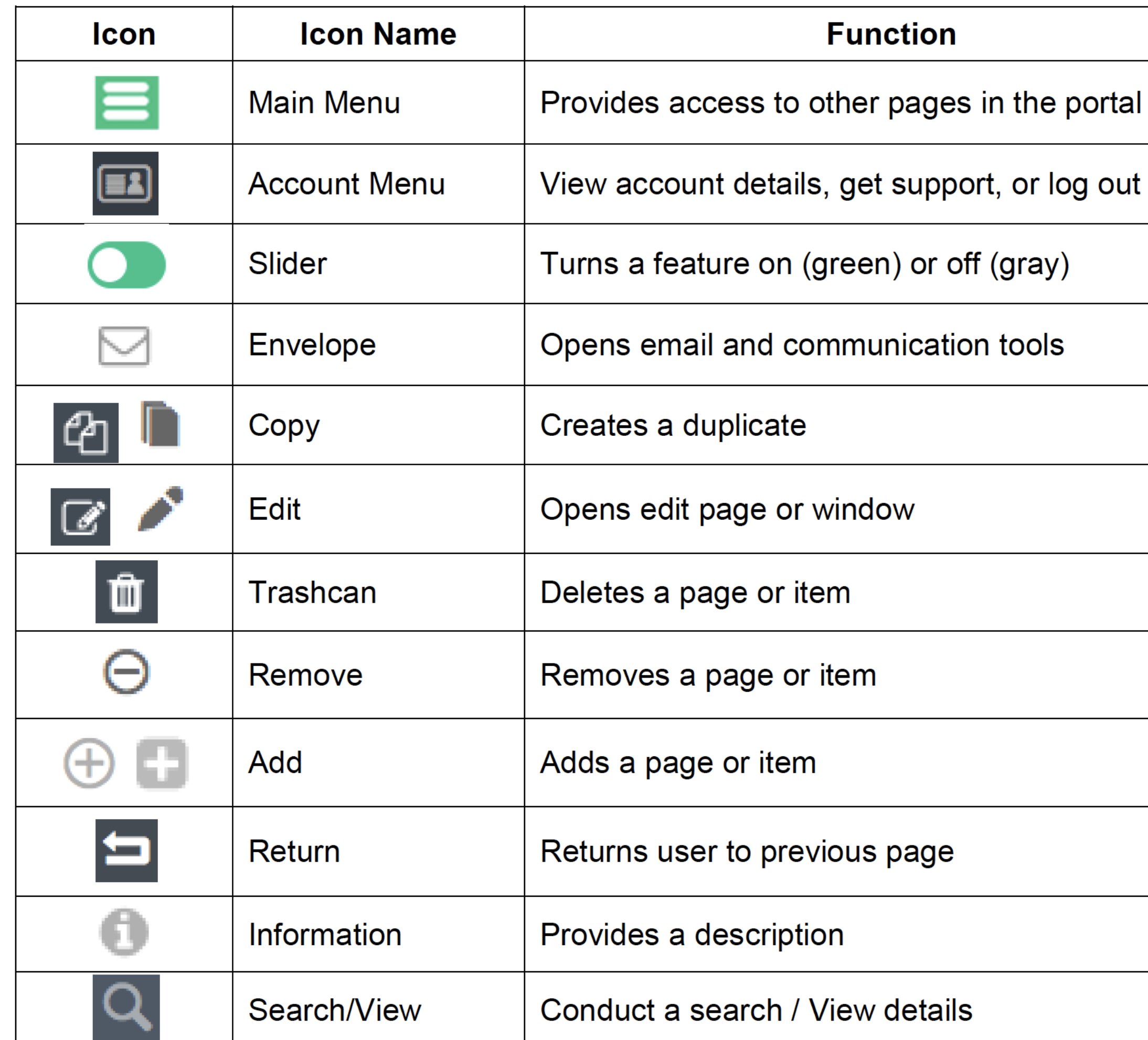

### Icon guide (tools to use while navigating ULink)

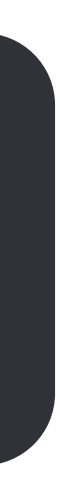

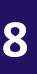

- After logging in, the Dashboard is the main page and hub of all your activity on ULink.
- From here, you can review information related to opportunities you have posted, your participants, and participant hours, as well as access other areas of the site.
- Throughout ULink, "**Participants**" refers to SF State Students.

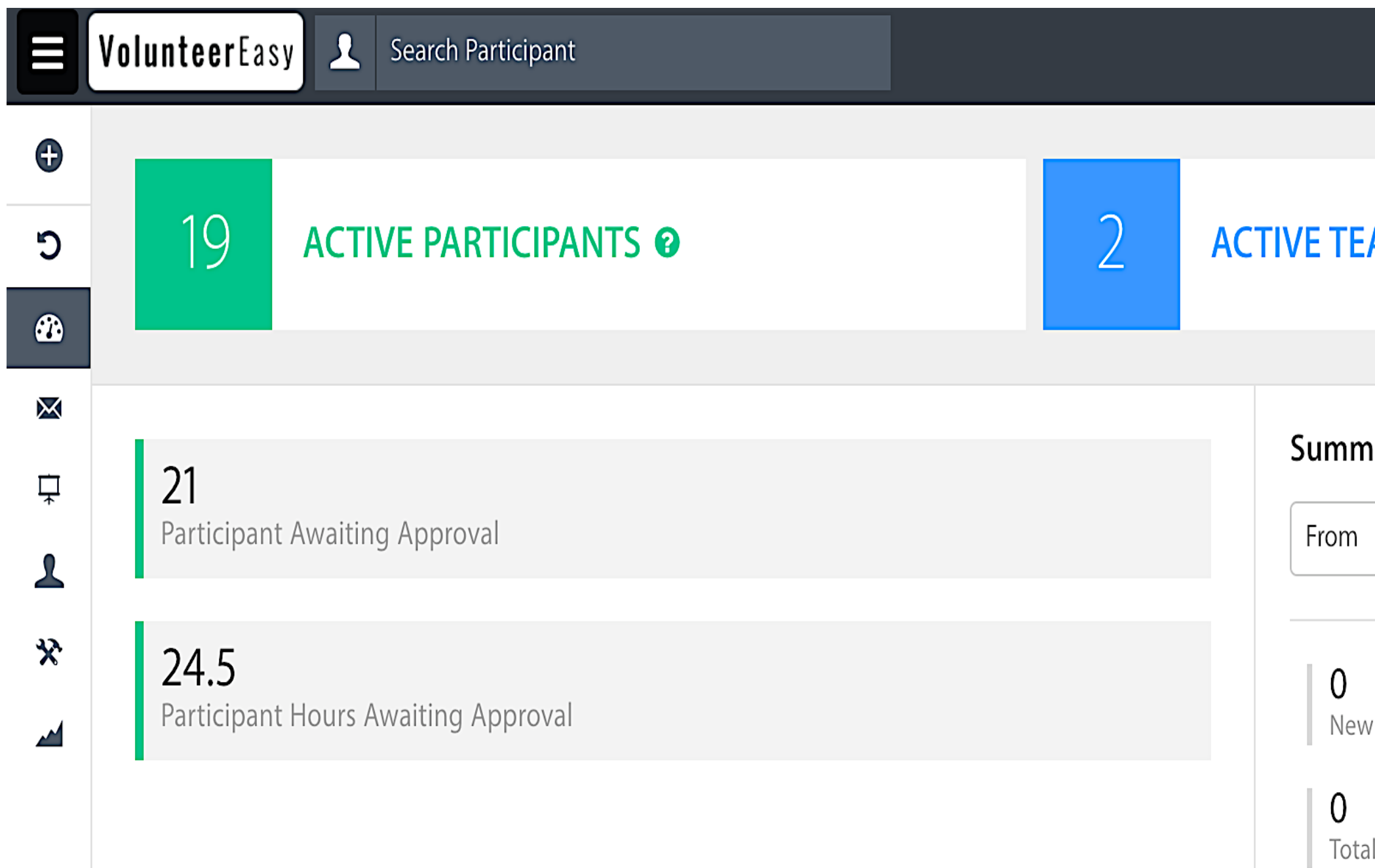

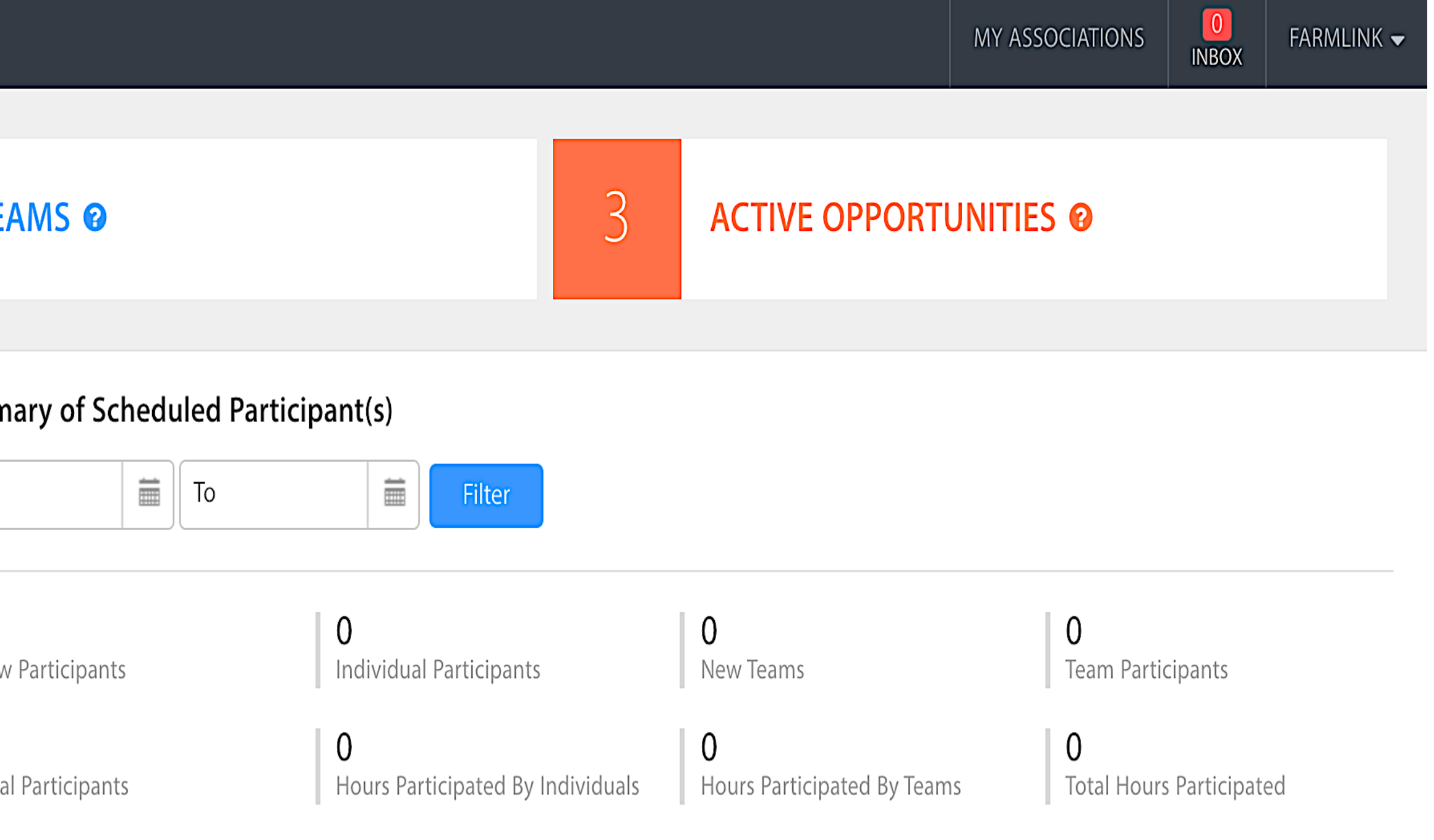

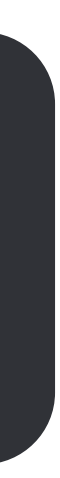

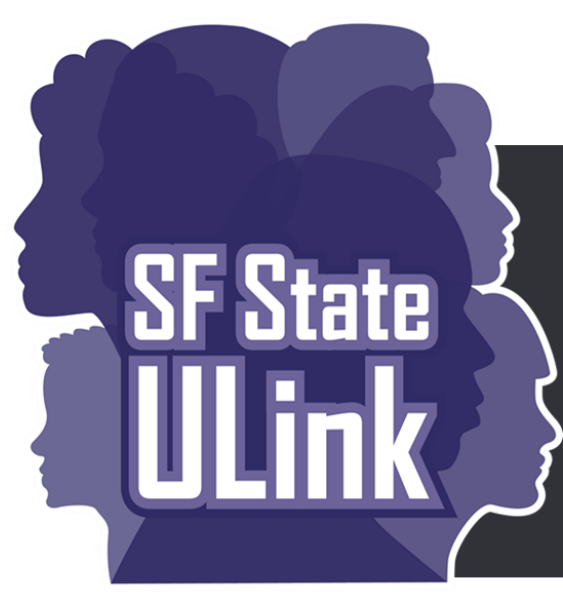

# Your dashboard

**Create Connections, Explore the Possibilities** 

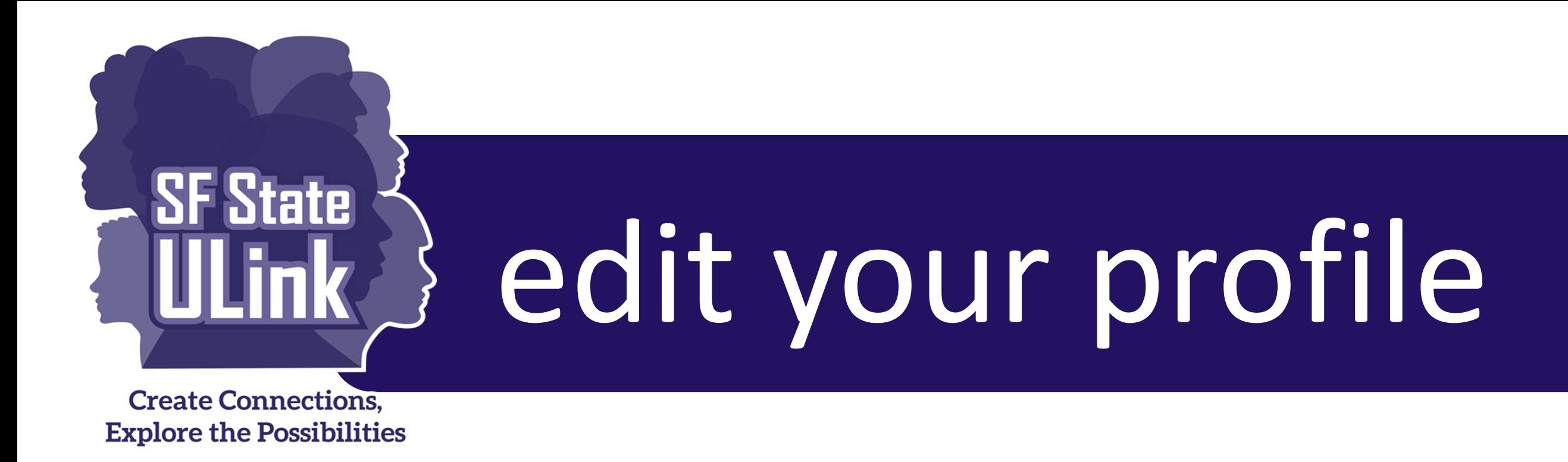

### When students are searching and applying for opportunities through ULink, your profile will be visible to them which includes primary contact information, causes, and a mission statement. You can update your

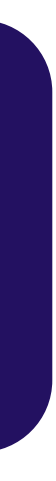

profile as needed to represent your organization accordingly.

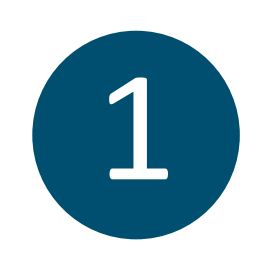

1 Click on the dropdown menu at the top right, then click on "**My Profile**".

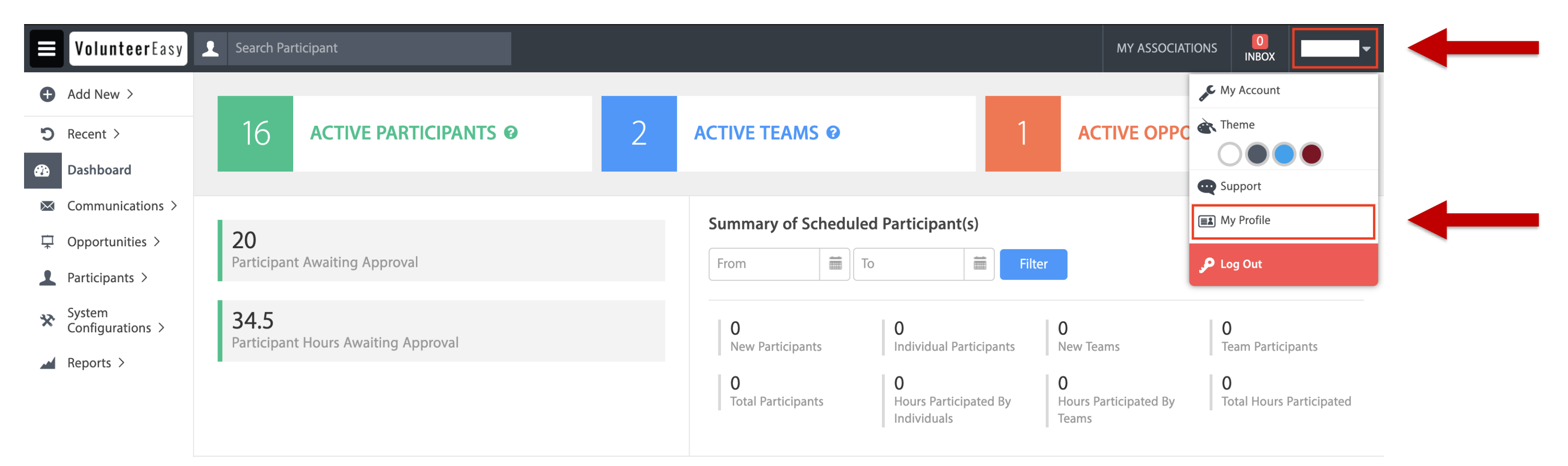

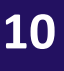

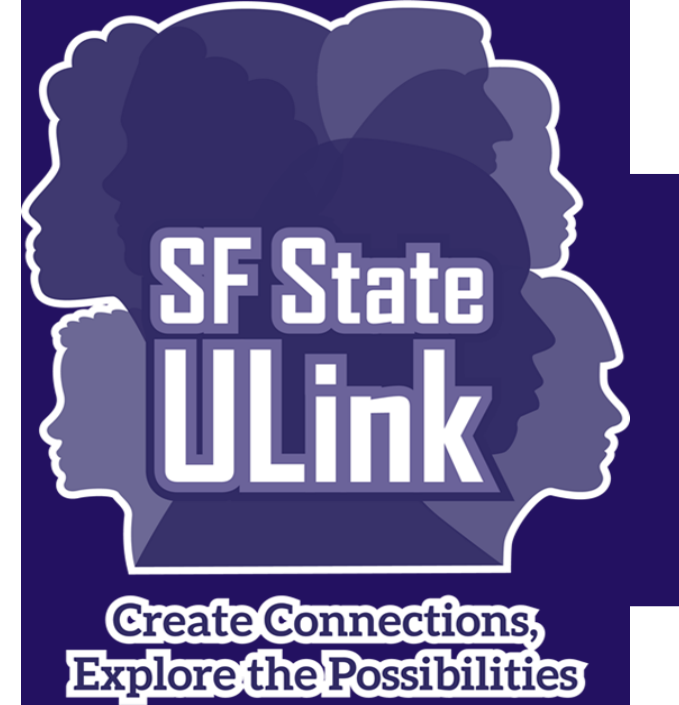

# edit your profile (Continued)

### In the "**Profile**" window, make desired changes and then click on "**SAVE**". 2

### Profile

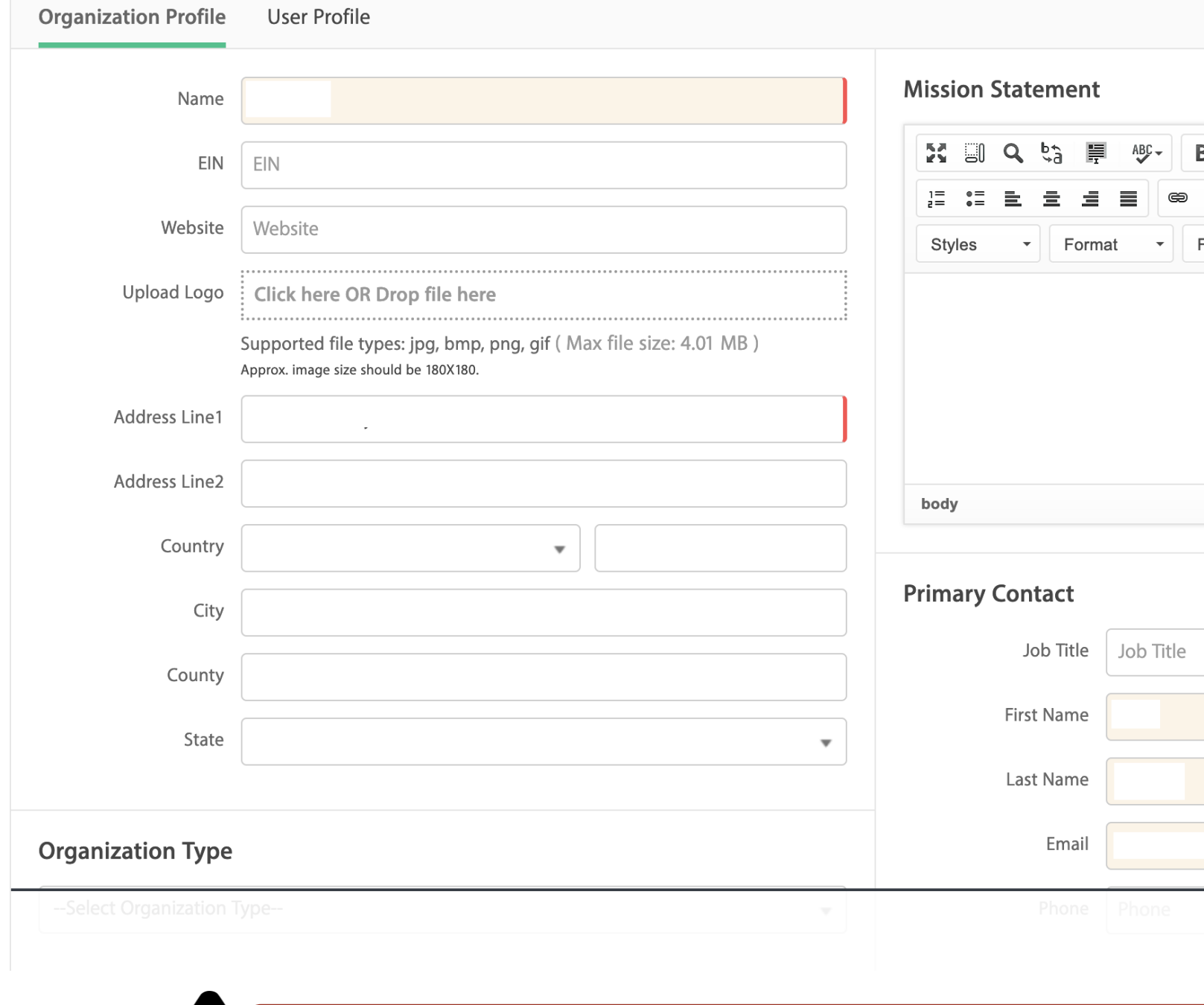

**All text boxes which are outlined in red, are required to complete.** 

*Note*: To go back to your Dashboard, click on "**Go To VOLUNTEEREASY**" at the top.

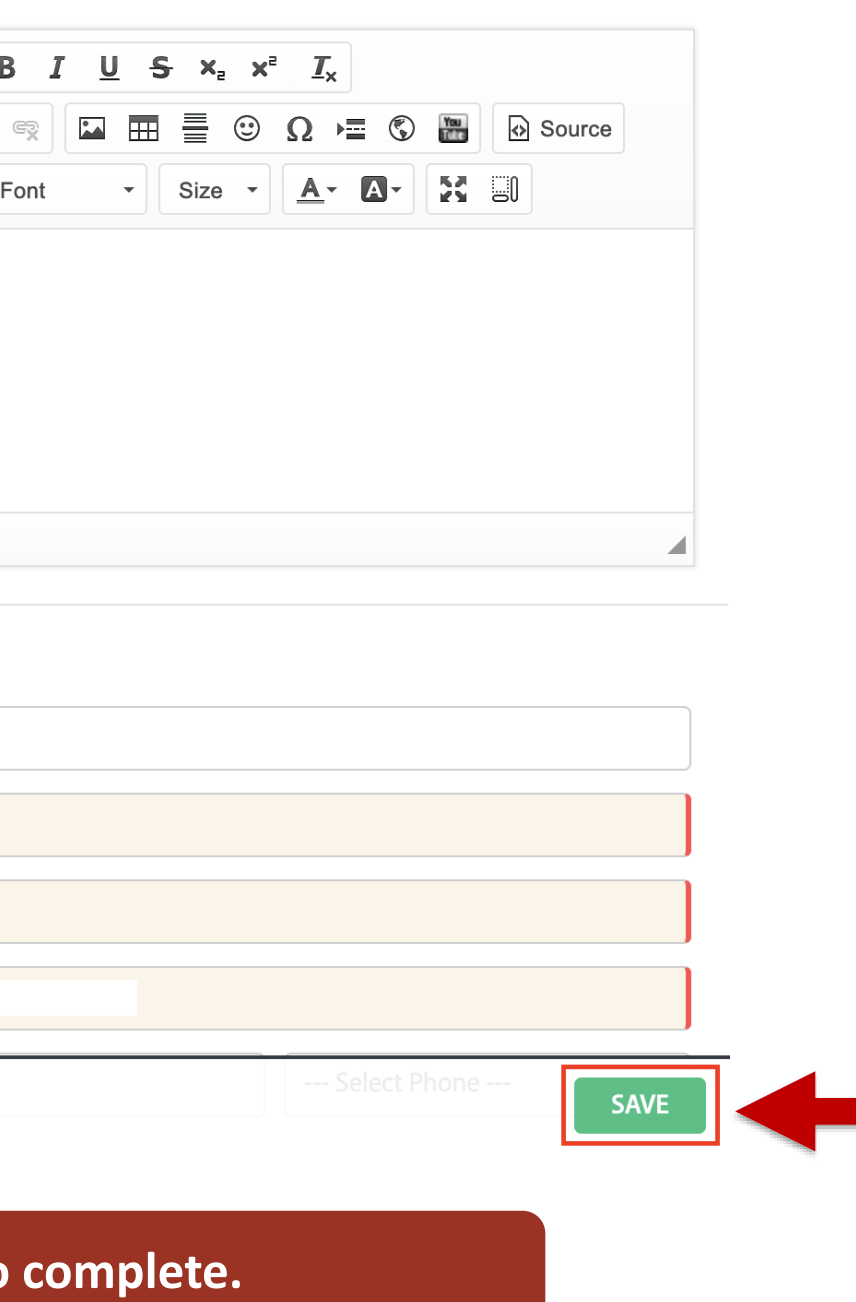

*Note:* The primary contact information will be shown on the ULink website. Please input the work phone number instead of your mobile number if you do not want students to contact you to your personal mobile device.

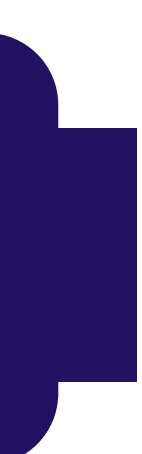

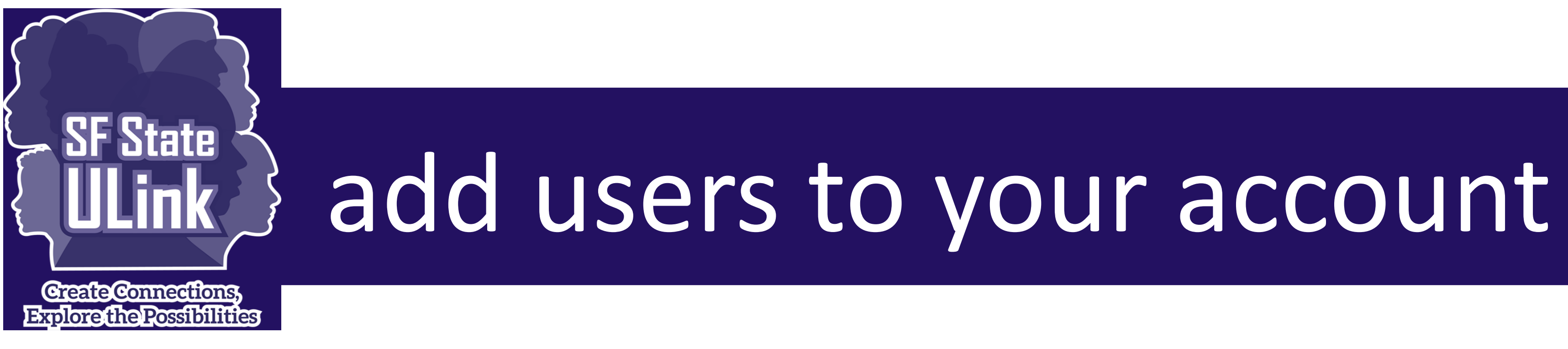

Multiple users can be added to your organization's account which means that each person can have their own login and password. Multiple users can be logged into the account at the same time.

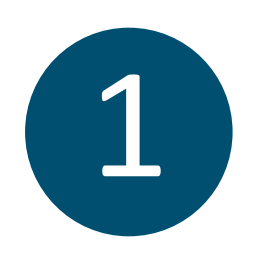

1 To add users, click on the dropdown menu at the top right, then click on "**My Account**".

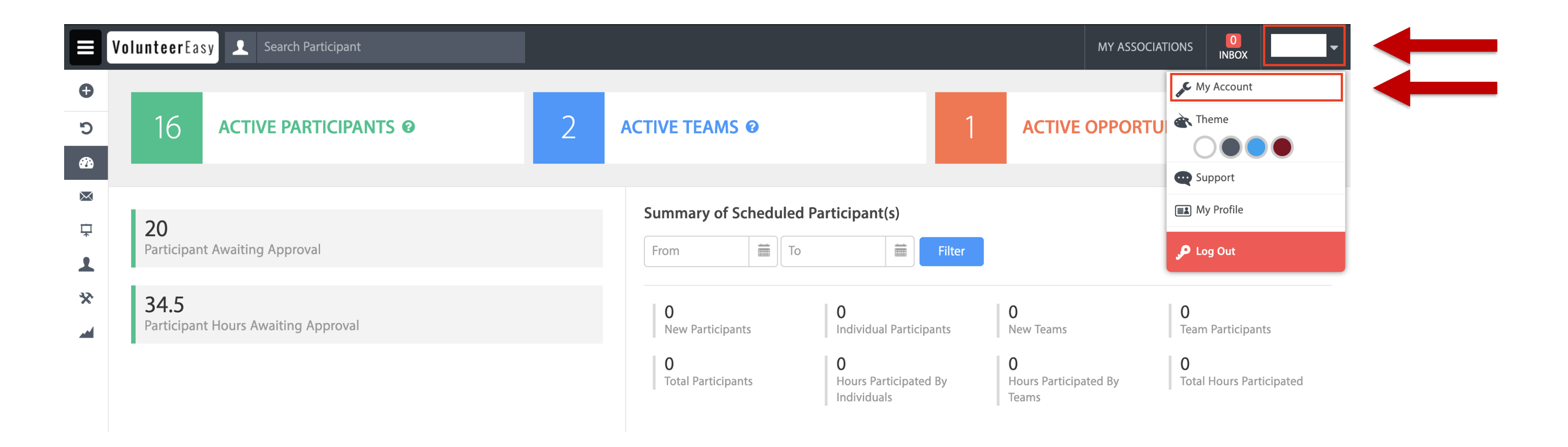

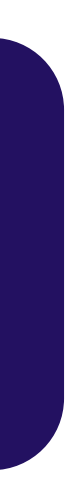

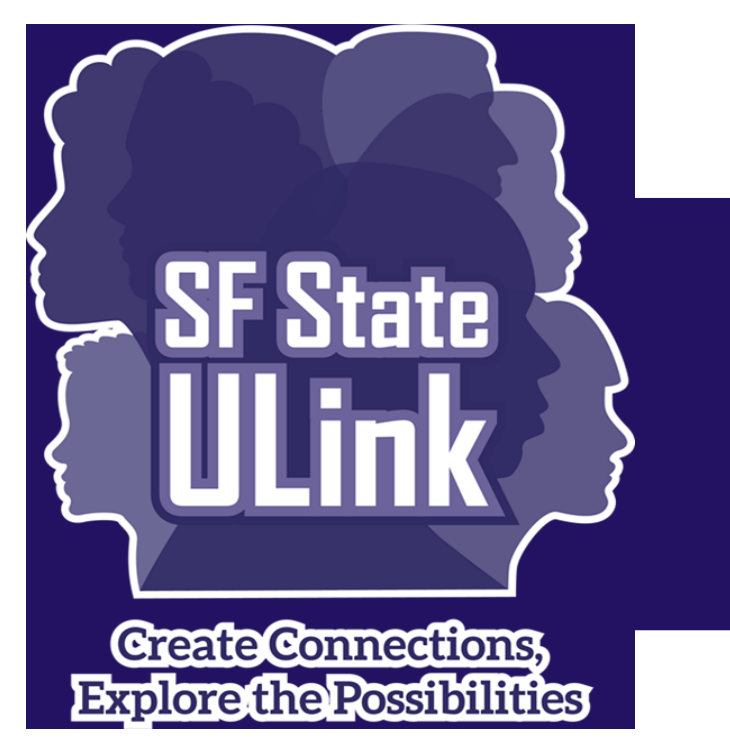

## add users to your account

**12**

(Continued) Click on "**Users**" in the main menu on the left.

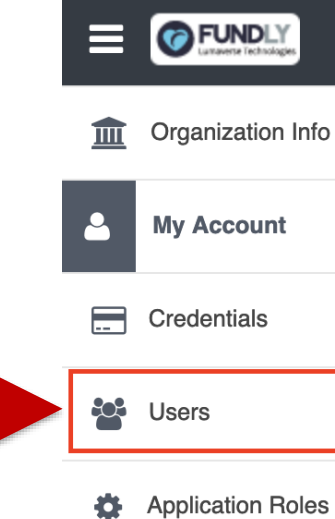

- In the "**User List**" window, you can view, add, or edit users.
- Click on "**ADD USER**" at the bottom right.

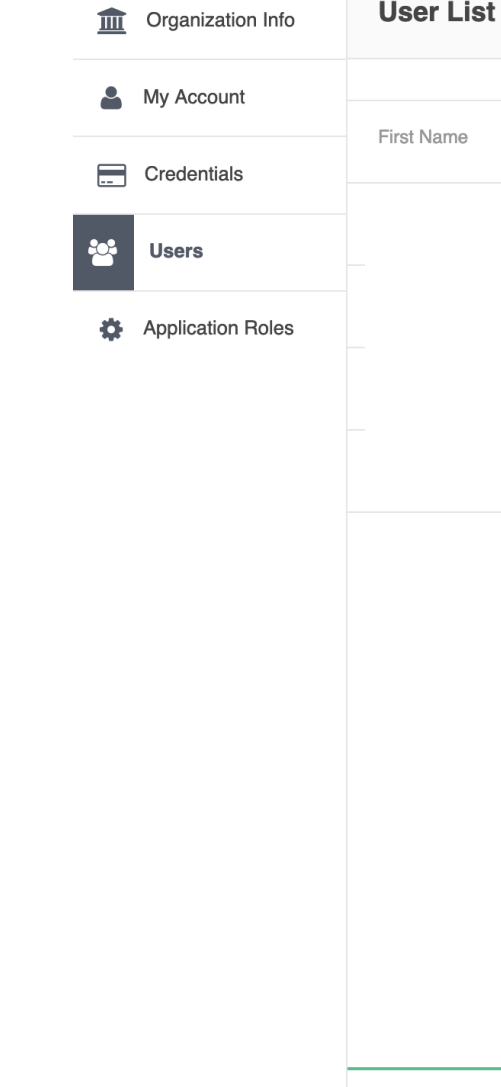

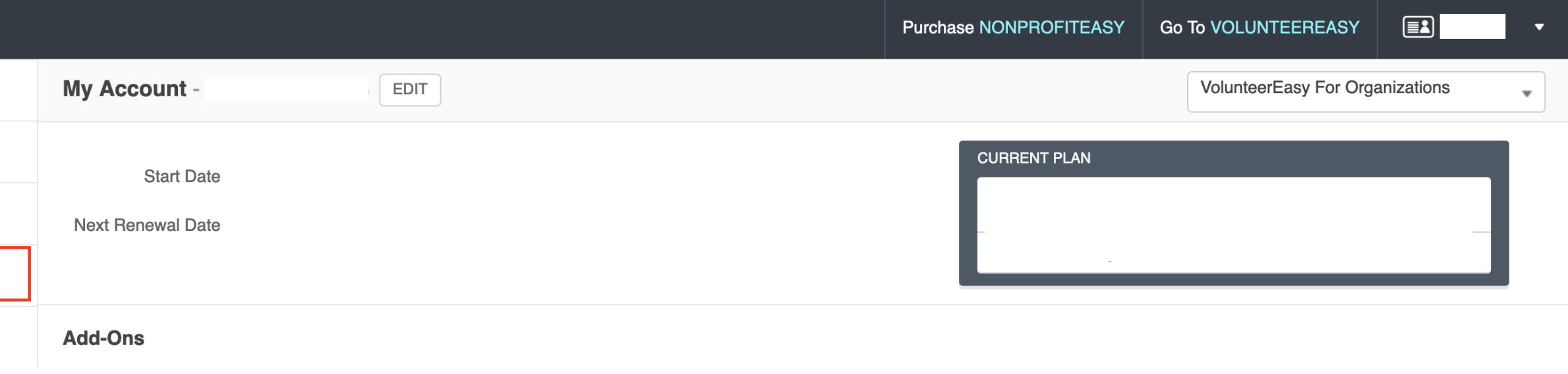

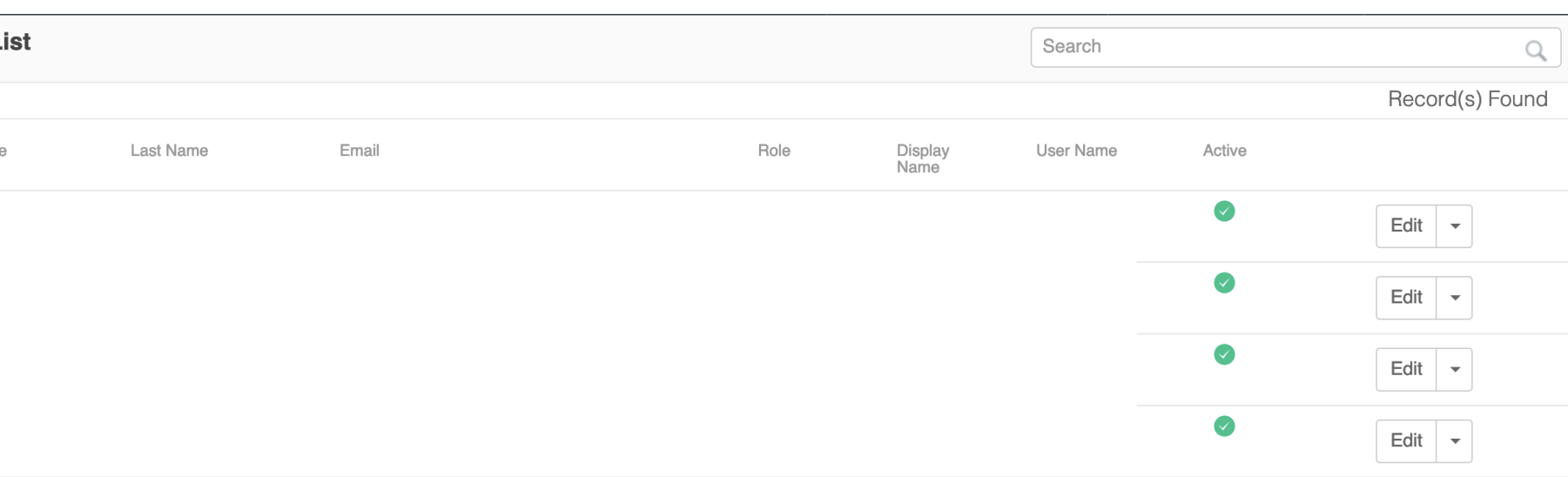

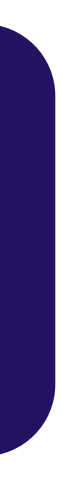

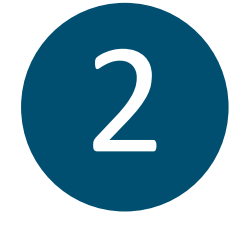

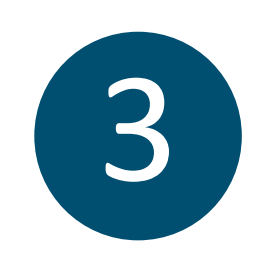

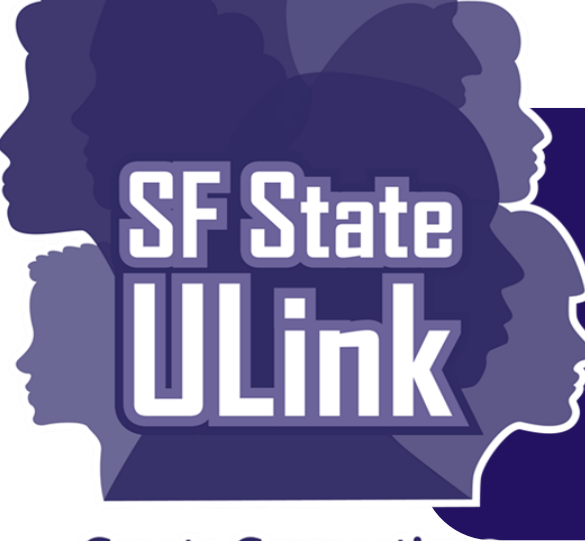

## add users to your account (Continued)

**Create Connections, Explore the Possibilities** 

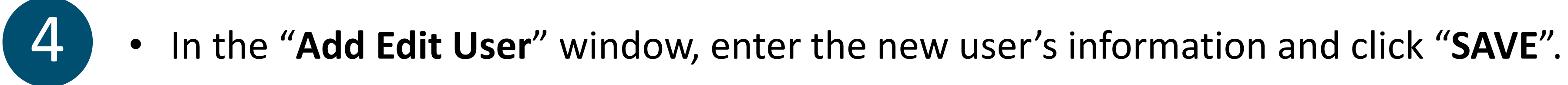

• A password will be sent to the email address provided.

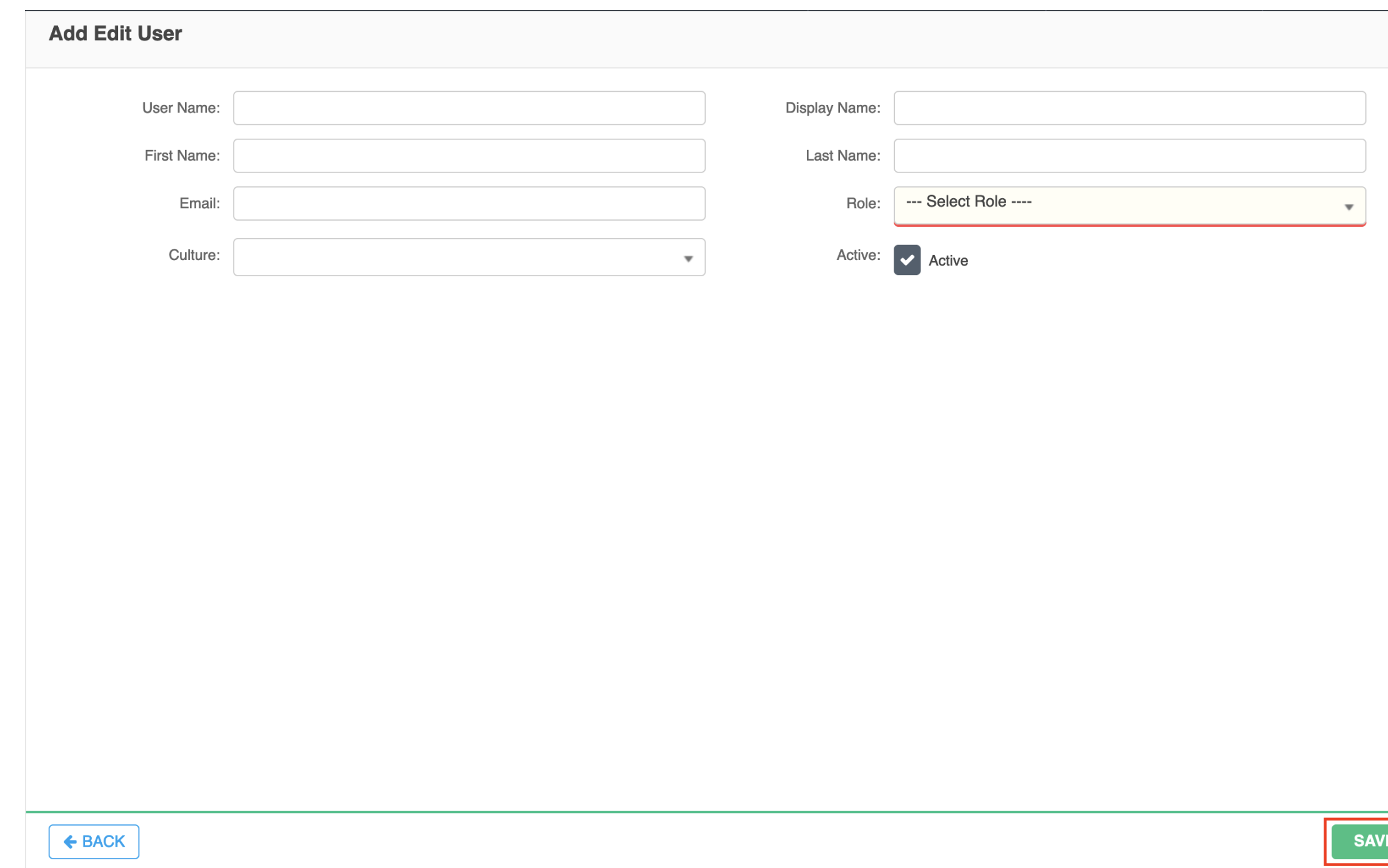

*Note*: To go back to your Dashboard, click on "**Go To VOLUNTEEREASY**" at the top.

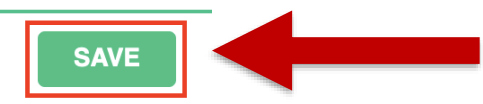

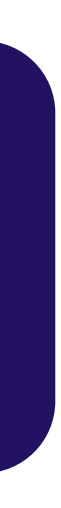

# Questions?

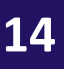

More information, scheduled hours, and the Zoom link can be found here:

<https://icce.sfsu.edu/virtual-drop-hours>

### Please join us at our weekly virtual drop-in hours

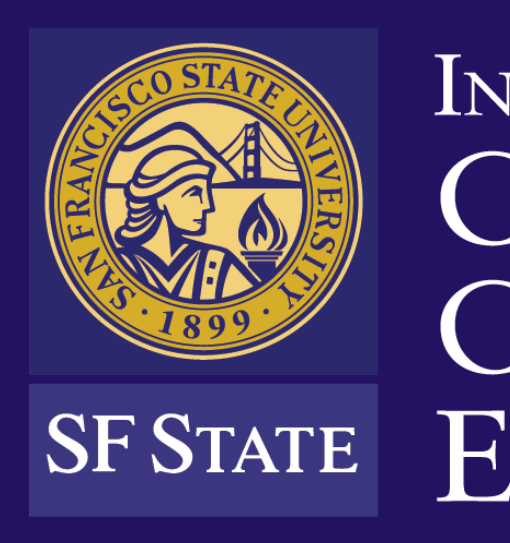

1600 Holloway Ave., HSS 206 San Francisco, CA 94132

(415) 338-6419 | icce@sfsu.edu

icce.sfsu.edu

### INSTITUTE for CIVIC & COMMUNITY ENGAGEMENT

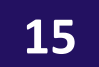